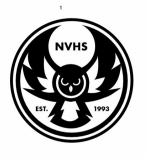

# **Tips for completing the Common Application Class of 2019**

#### 1. Open a web browser and go to www.commonapp.org

#### 2. Register for the Common Application.

- a. If you have not yet registered for the Common App, click "Go" in the "Create an Account" box.
- To register, enter your email address and password. (Use an appropriate email address for college to use when communicating with you).
	- Remember this email address as you will need it in Step 4.

### 3. You must complete the following initial Common App Tasks BEFORE you can link the account to Naviance Family Connection.

- a. Go to the Common App tab and complete the questions in the Education section using the following information.
	- NVHS school code is: 060112.
	- NVHS Graduation: May 2019
- Enter your Advisor in the Counselor's info (Advisor=Counselor on the Common App) name, email address, and phone number:
- A CBO is a "community based organization." Common App wants to know if anyone from a CBO has provided FREE assistance in your application process (this answer is probably "no"for most of you).
	- In the "Grades" section:

o Report "none" for Class Rank reporting

o Graduating class size: 74

o Enter your Cumulative GPA (we report your unweighted GPA) (See your IC Portal Transcript)

o GPA scale = 4

- o GPA weighting = Unweighted
- Enter all of your current year courses. The credit value is 1 for a block class and .5 for a seminar or PM1 or PM2 class.
- Enter any honors you have received.
- Indicate what your career interest is and what level of degree you plan on earning.
	- b. Add at least one college to your My Colleges list
		- Use the College Search tab to help you find colleges.
- If you cannot find the college you are searching for, it's probably not a Common App Member School.
- c. Sign the FERPA Release Authorization.
	- After at least one college is added, view it on the Dashboard
	- Click the arrow next to the college to view a list of application requirements
	- Click on the "incomplete" button next to Assign Recommenders
	- Complete the steps to sign the FERPA Release:
		- o Indicate that you understand the statement, click continue,
- o Check the authorization box for NVHS to send your records.
- o Click the "I waive my right to review all recommendations and supporting documents submitted by me or on my behalf"
- o Check the box that states you understand that the waiver pertains to all colleges to which you apply.

o Sign, date, and submit.

- **●** You cannot change your FERPA statement later so please click the appropriate box!
- 4. Complete the account matching process on Naviance Family Connection.
- a. The Common App matching page is on the same page as your Naviance Colleges I'm Applying To page.
- b. Enter the email address you used on your Common App account and your birthdate.
- c. Click Match. This will synchronize the emails on both accounts.

## 5. Manage your "Colleges I'm Applying To" list in Naviance.

a. Review your college list in Naviance: Add or delete colleges so that your Naviance Common App college list is the same as your Common App list.

- b. Answer the question Applying via Common App? for each one.
- c. If there are any non-Common App colleges that you are applying to, add them to your college list at this time.